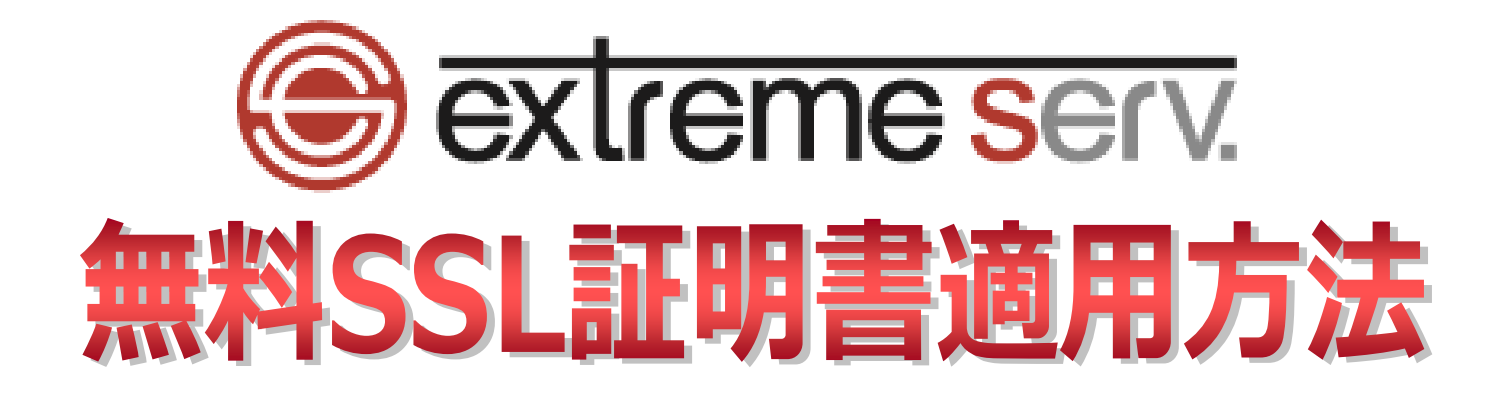

# 目次

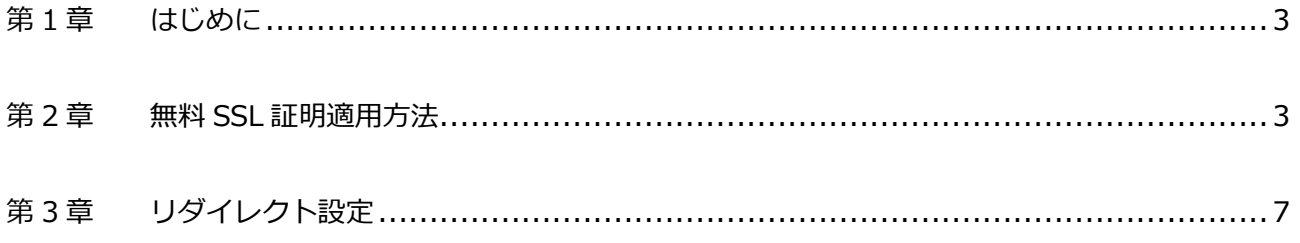

# **第 1 章 はじめに**

<span id="page-2-0"></span>いつも当社サービスをご利用いただき誠にありがとうございます。 PHP8 対応サーバーでは Let's Encrypt をご利用いただけます。

Let's Encrypt は無料でご利用いただけるドメイン認証型の SSL 証明書です。証明書の有効期間は 90 日ですが、有効 期間満了前に自動で更新されるため、お客様での更新手続きは発生しません。

<span id="page-2-1"></span>このガイドでは PHP8 対応サーバーで無料 SSL 証明書を適用する方法をご案内いたします。

# **第 2 章 無料 SSL 証明適用方法**

1.

管理画面にログインします。

コントロールパネル URL:https://wponyx.extremeserv.net:8443/smb/

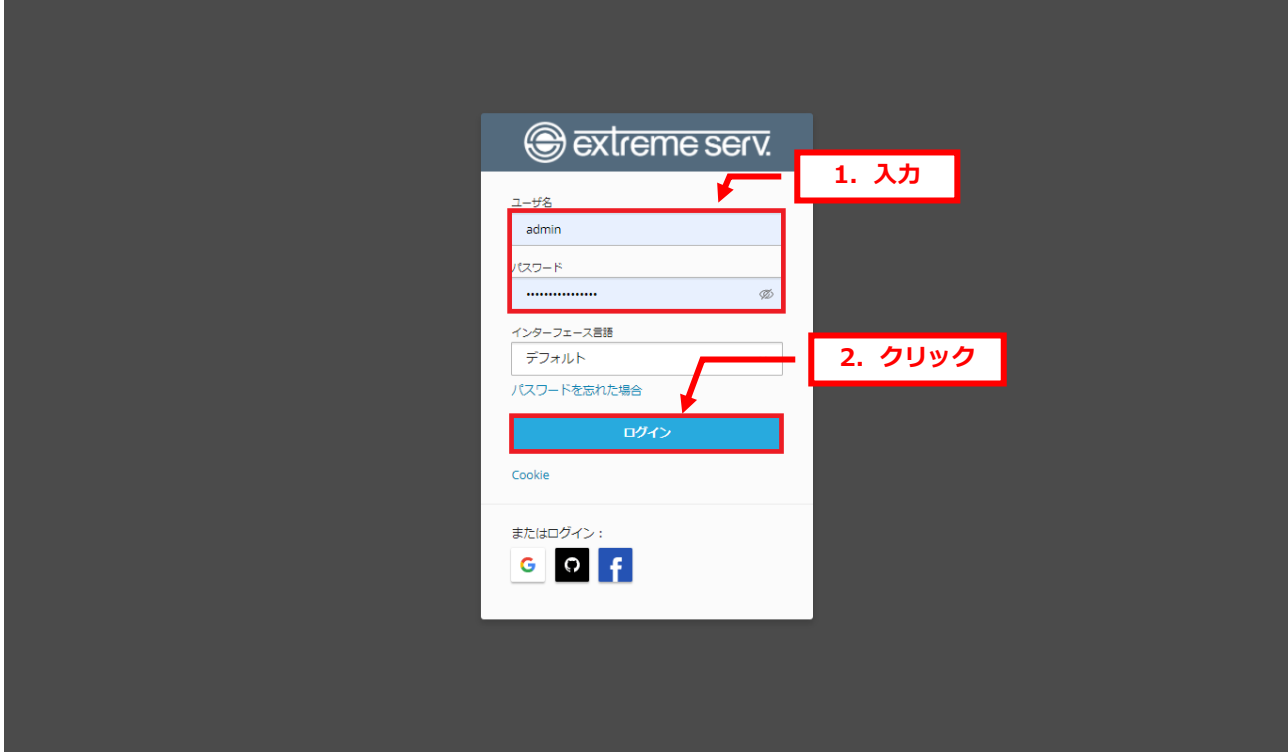

### 2.

## 「SSL/TLS 証明書」をクリックします。

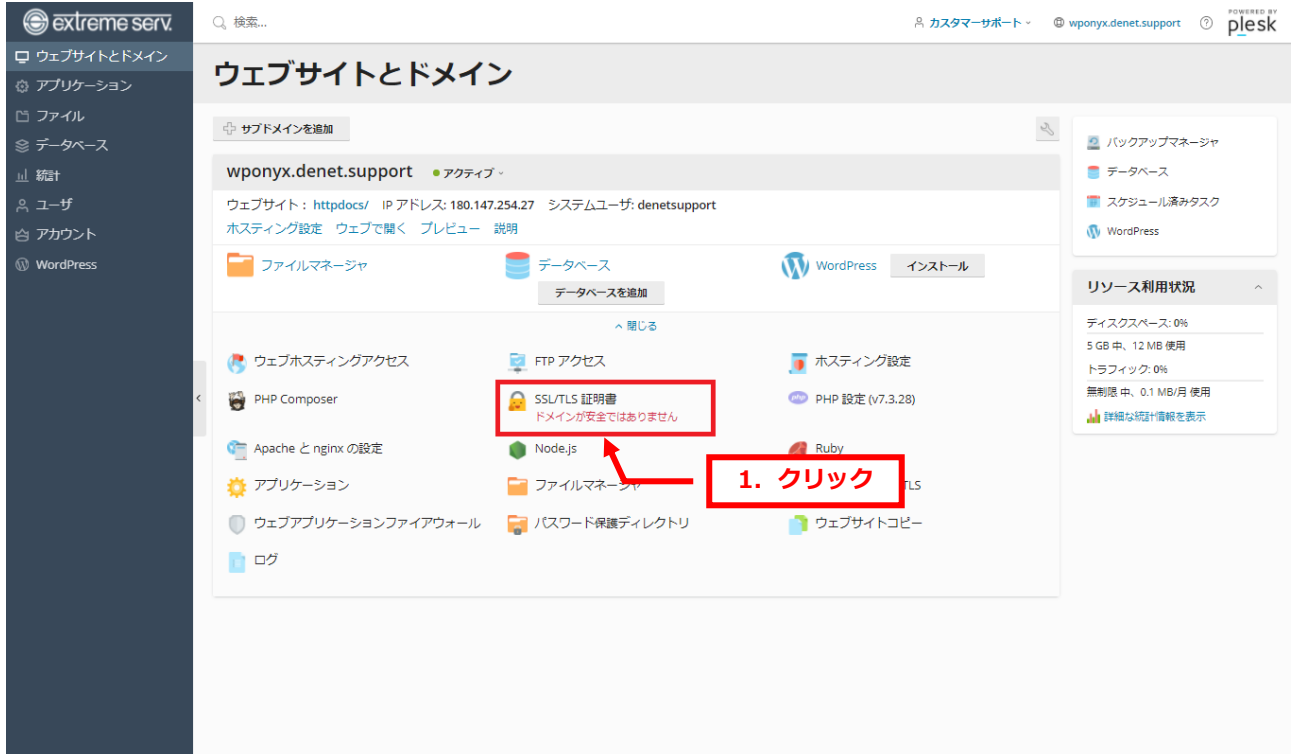

#### 3.

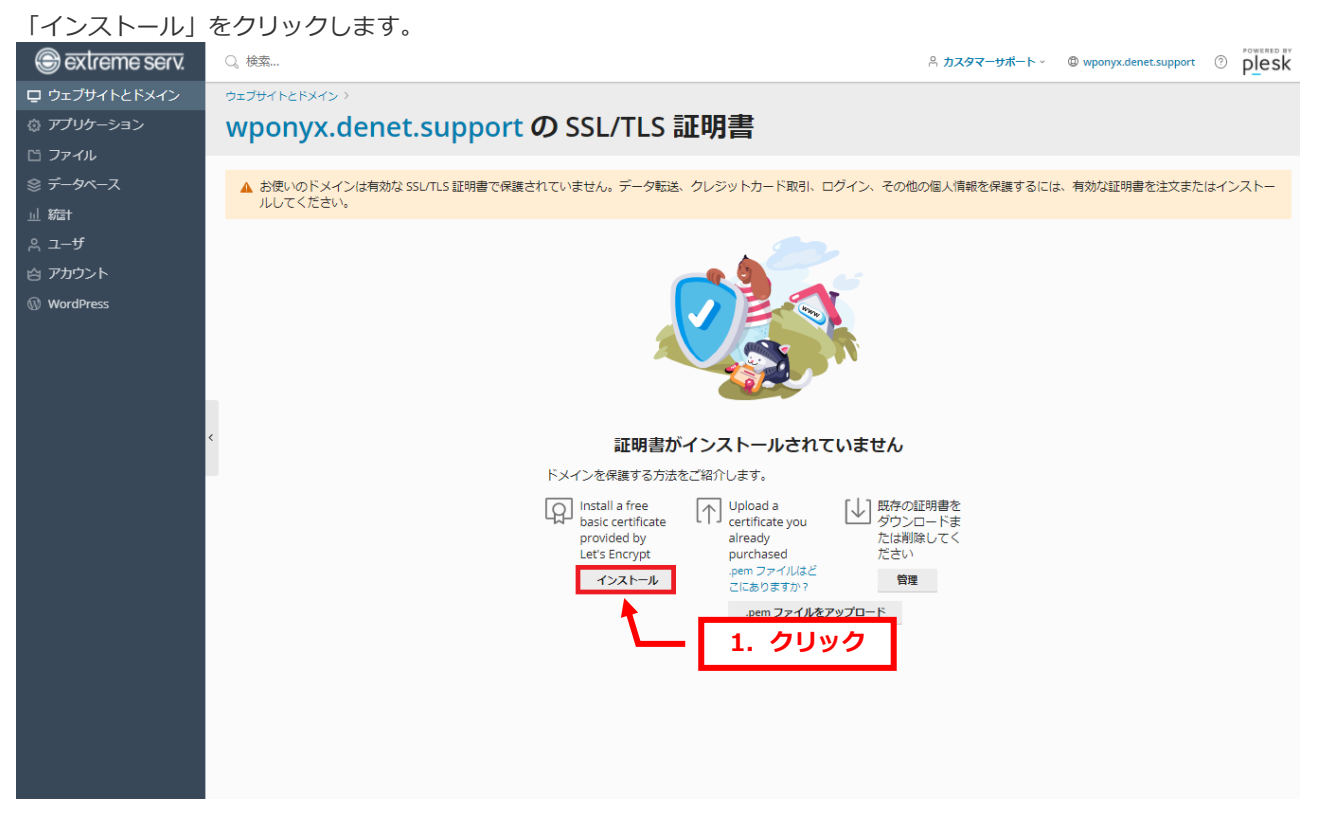

4.

メールアドレスをご入力後、「ドメイン名を保護」と「ドメインにおよび選択された各エイリアスに「www」サブド メインを含める」にチェックを入れ、「無料で取得」をクリックします。

※ワイルドカードはご利用いただけません。

※SSL 証明書の更新タイミングで、ご入力いただいたメールアドレス宛に通知メールが届きますので、

必ず受信可能なメールアドレスをご入力ください。

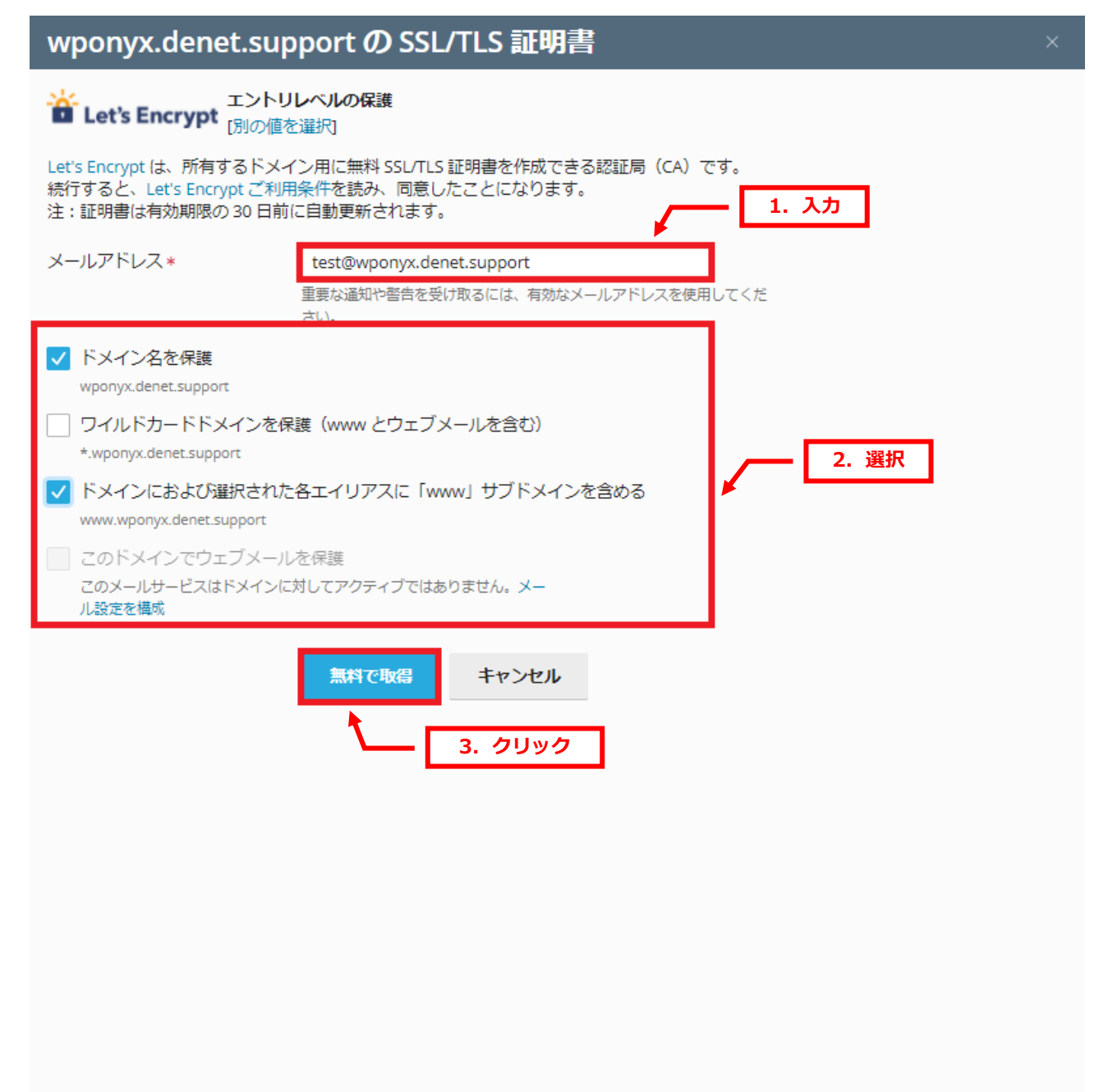

#### 【ご参考】

## SSL 証明書が自動更新されますと以下の通知メールが届きますが、お客様でのお手続きは不要です。

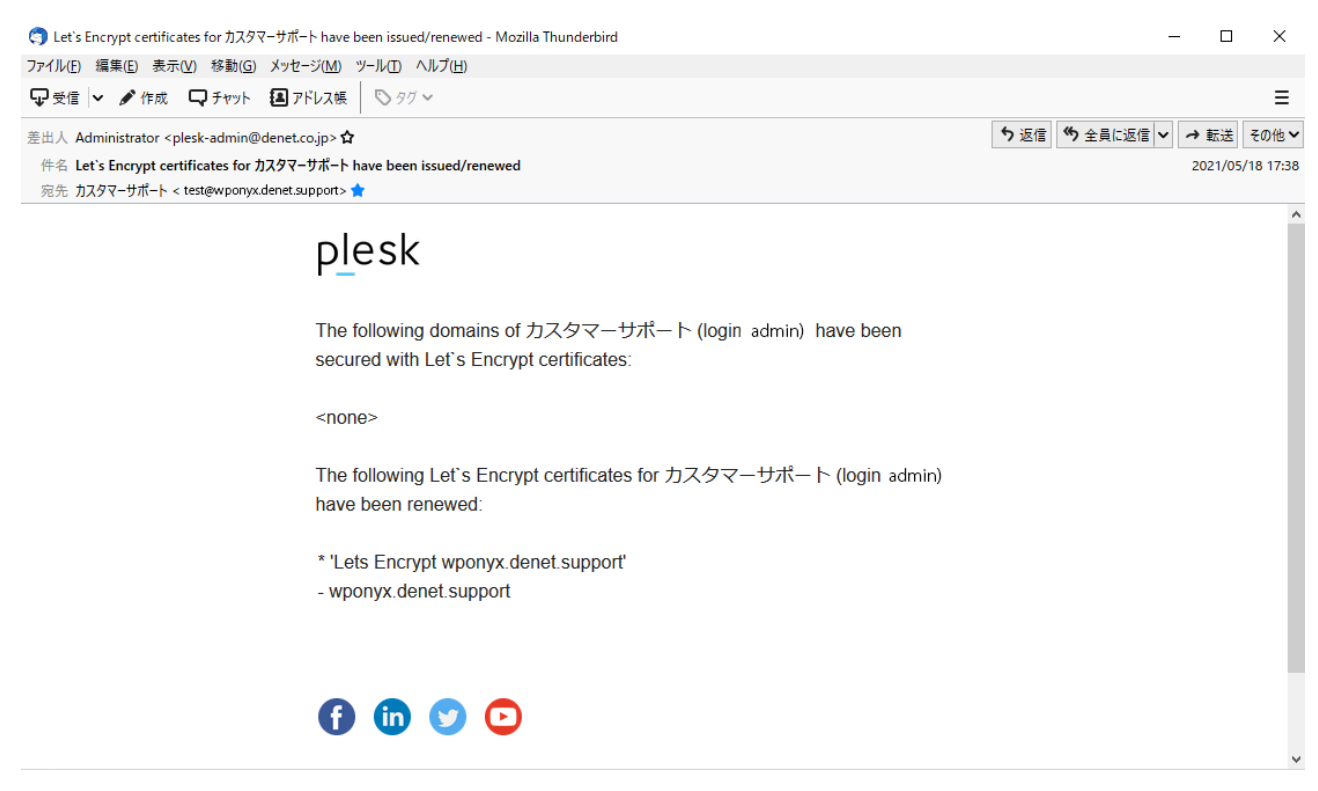

#### 5.

#### 「SSL/TLS 証明書をインストールしました。」が表示されましたら完了です。

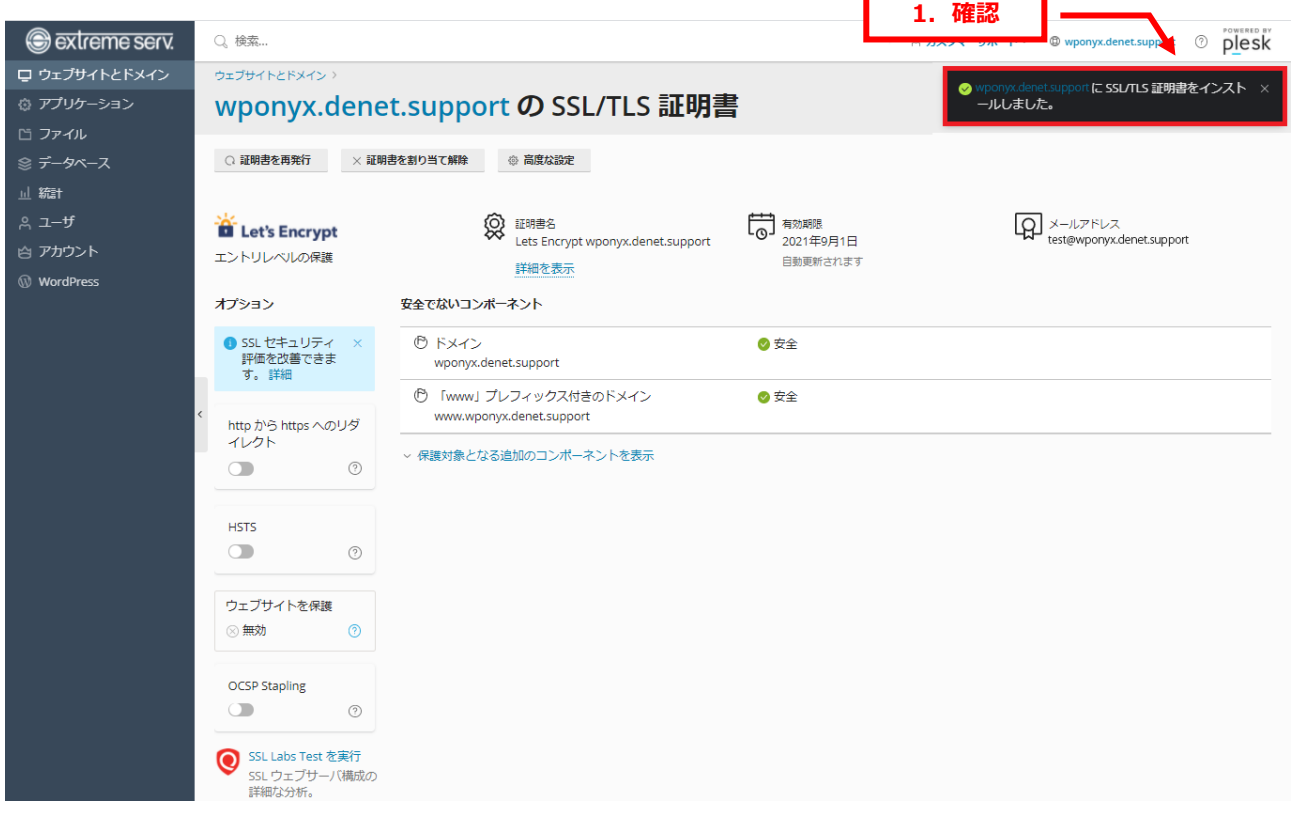

# **第 3 章 リダイレクト設定**

<span id="page-6-0"></span>SSL 証明書を設置するとホームページの URL が「http://」から「https://」になりますが、SSL 証明書を設置しただ けでは「http://」にアクセスをしてもそのまま「http://」で表示されてしまいます。そのため、「http://」にアクセ スがありましたら「https://」に転送する設定をする必要があります。これをリダイレクト設定と言います。 リダイレクト設定を有効にすると「http://」にアクセスがあった場合、自動的に「https://」に転送されるようにな ります。

PHP8 対応サーバーでは「SSL/TLS 証明書」のオプションでリダイレクト設定の機能がございます。

「SSL/TLS 証明書」をクリックします。 extreme serv. Q 検索... A カスタマーサポート © wponyx.denet.support ⑦ plesk ロ ウェブサイトとドメイン ウェブサイトとドメイン ◎ アプリケーション ☆ サブドメインを追加  $\mathcal{C}$ り バックアップマネージャ wponyx.denet.support • アクティブ · **山 統計** ■ データベース ウェブサイト: httpdocs/ IP アドレス: 180.147.254.27 システムユーザ: denetsupport ■ スケジュール済みタスク ホスティング設定 ウェブで開く プレビュー 説明 WordPress **WordPress** –– ファイルマネージャ ■データベース WordPress インストール リソース利用状況 データベースを追加 ^ 閉じる ディスクスペース: 0% 5 GB 中、12 MB 使用 **● ウェブホスティングアクセス** FTP アクセス ■ ホスティング設定 トラフィック: 0% 無制限 中、0.1 MB/月 使用 <mark>。 SSL/TLS 証明書</mark><br>ドメインが安全ではありません PHP Composer <sup>●</sup> PHP 設定 (v7.3.28) ■ 詳細な統計情報を表示 ● Apache と nginx の設定 Node.js  $\blacksquare$  Rub **1.クリック**■ アプリケーション コ ファイルマネー ris **◎ ウェブアプリケーションファイアウォール ■■ パスワード保護ディレクトリ** ■ ウェブサイトコピー □□グ

1.

2.

「http から https へのリダイレクト」を有効にします。以上で完了です。

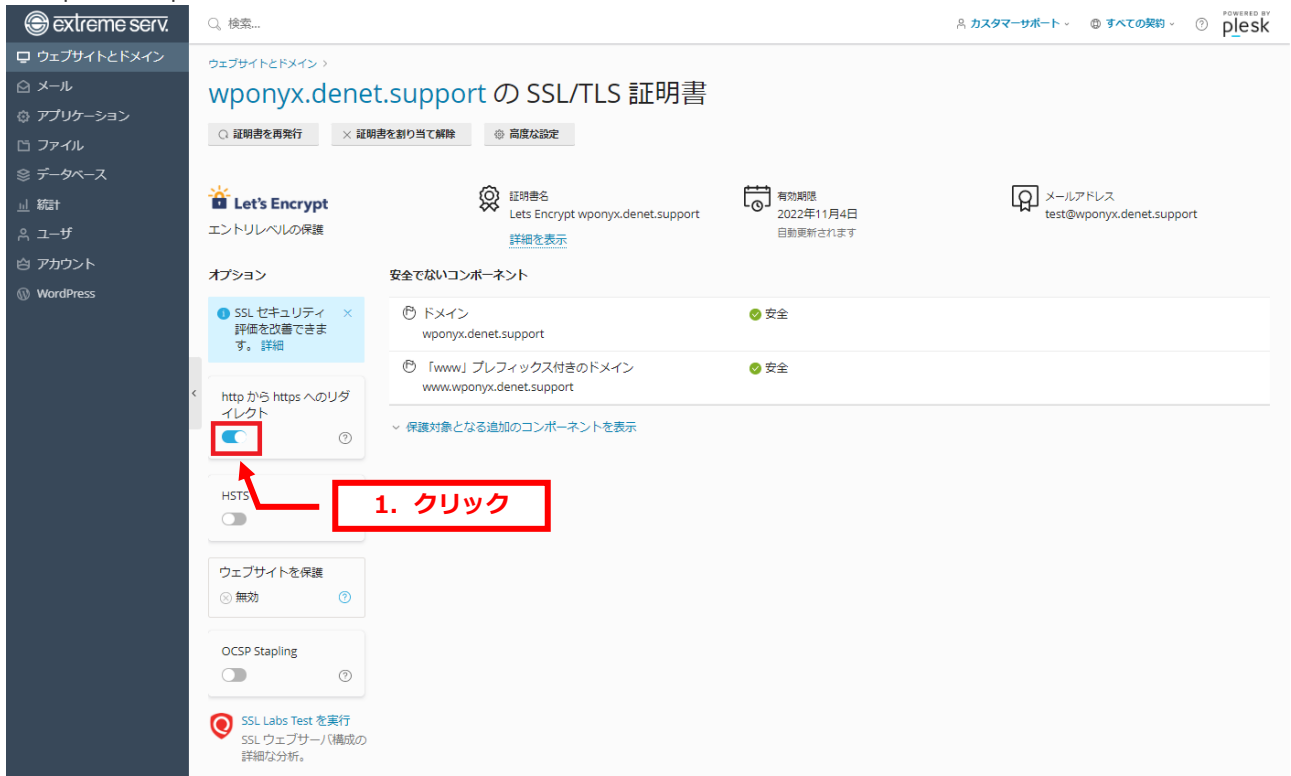

## **ご注意**

- 本書の内容の一部または全部の無断転載を禁じます。
- 本書の内容は予告無く変更することがあります。
- 本書内で使用している画面キャプチャーはお客様の環境によって異なる場合があります。
- 「extremeserv.」のロゴおよび名称は株式会社ディーネットの商標です。
- その他の商品名、会社名は各社の商標または登録商標です。

2022 年 10 月 第 3 版発行 編集著作 株式会社ディーネット

**〔お問い合わせ先〕 株式会社ディーネット 〒541-0041 大阪府大阪市中央区北浜 2-6-11 北浜エクセルビル 5F フリーダイヤル:0120-3889-80(受付時間:平日 9:00~18:00) ※土日祝除く FAX:0120-3889-40 URL:https://extremeserv.net/ e-mail:desk@denet.co.jp**